Manual de Eyes TRACKER GP3

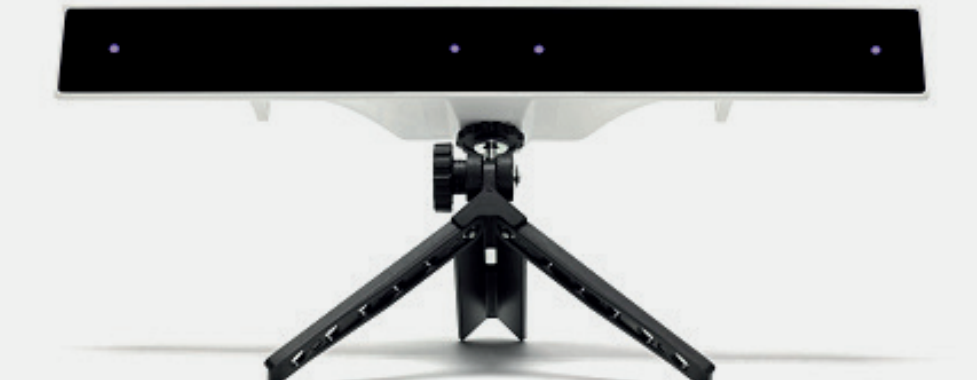

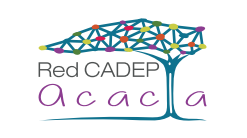

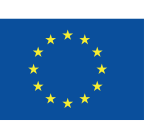

Cofinanciado por el programa Erasmus+ de la Unión Europea Manual de Eyes TRACKER GP3

#### Bogotá D. C. Colombia, 2019

Resultado del proyecto ACACIA (561754-EPP-1-2015-1-CO-EPPKA2-CBHE-JP) cofnanciado por el programa Erasmus+ ACACIA: Centros de Cooperación para el Fomento, Fortalecimiento y Transferencia de Buenas Prácticas que Apoyan, Cultivan, Adaptan, Comunican, Innovan y Acogen a la comunidad universitaria.

#### Equipo de trabajo

João Sarraipa Universidad NOVA de Lisboa

John Páez, Jennifer López, Rafael Fino Universidad Distrital Francisco José de Caldas

> Diseño Karen Roldán Piñeros

> > Producto Módulo INNOVA

> > > **Proyecto** ACACIA.

Esta obra se distribuye bajo Licencia Creative Commons Atribution- NoComercialSinDerivar 4.0 Internacional.

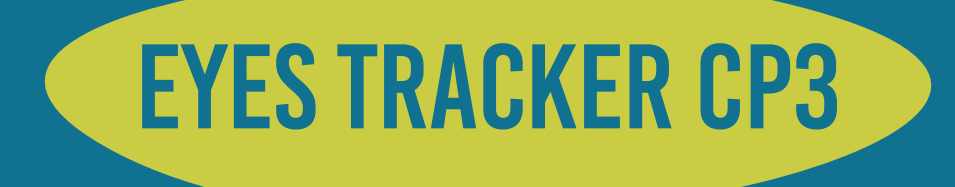

El Eyes Tracker GP3 es un dispositivo que permite el seguimiento de la atención visual cuando el usuario esta desarrollando una actividad frente a la pantalla . Este dispositivo permite realizar investigaciones que necesitan datos de atención visual.

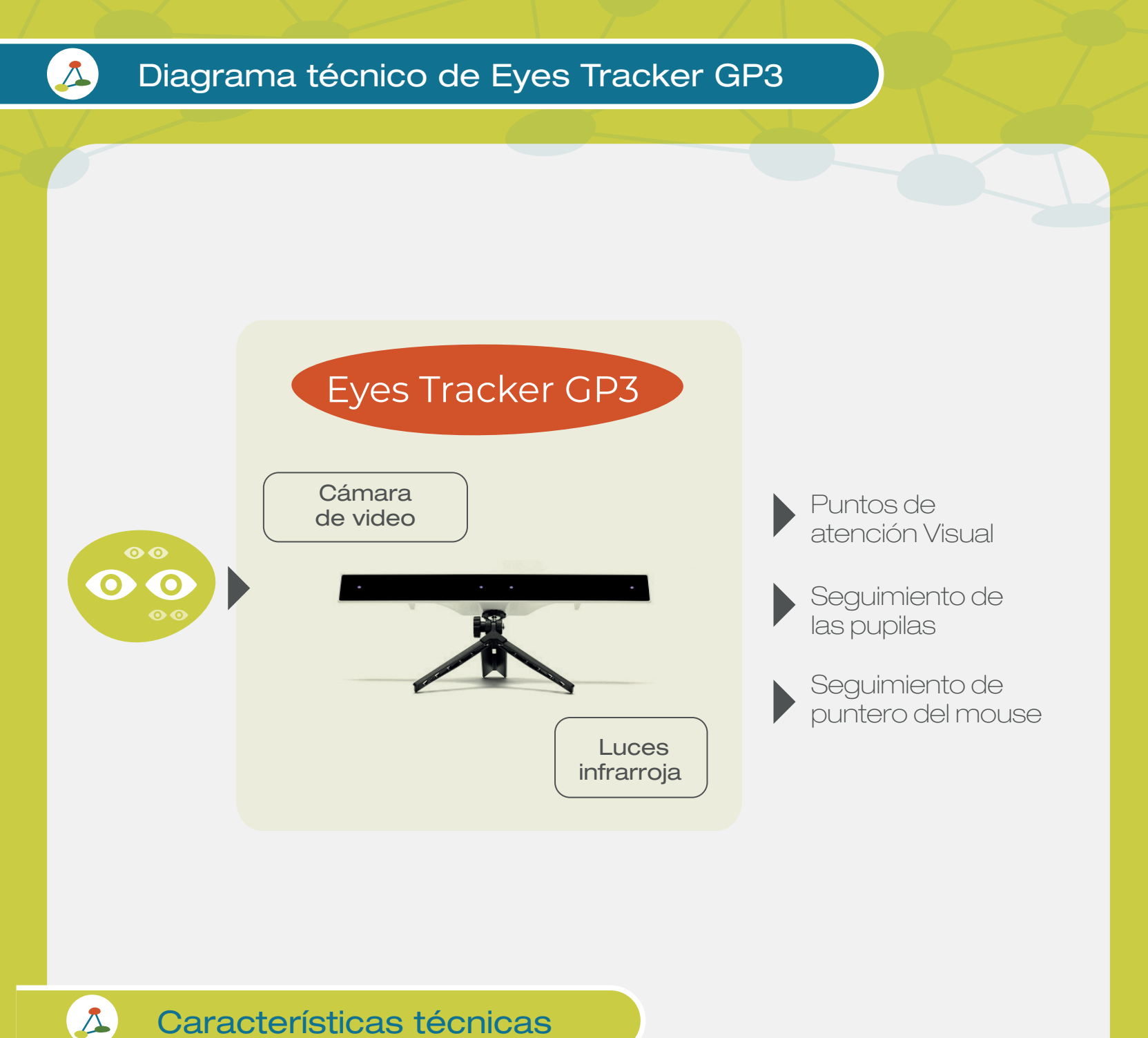

Características técnicas

Alimentación: Conexión por el puerto USB 5V Frecuencia: 60Hz (60 muestras por segundo aproximadamente)

# ¿Cómo usar el Eyes Tracker GP3?

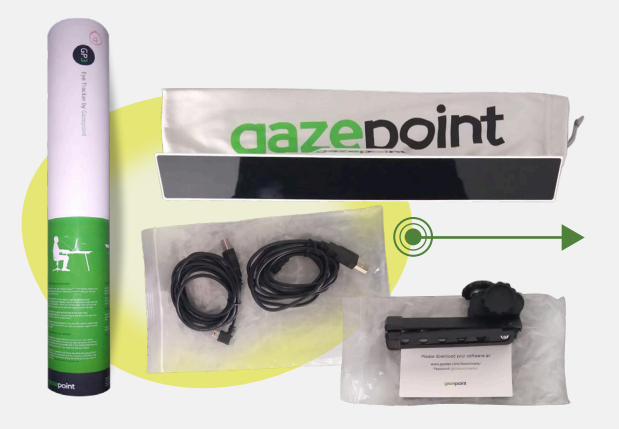

Verificar el contenido de la caja

En el interior encontrará los siguientes elementos:

- Cámara Eyes TrackerGP3.
- Cable de alimentación.
- Cable de datos.
- Trípode de cámara.
- Tarjeta con un código 8888 para descargar del software.

### 1.

1.

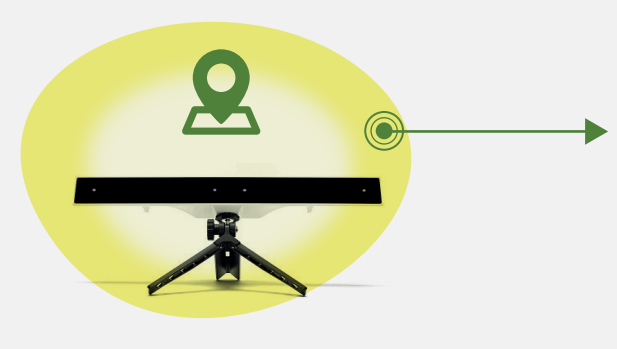

Ubicación de la cámara Eyes Tracker GP3

Ajuste el trípode de la cámara y conecte los cables de alimentación y datos.

La pantalla debe estar mínimo 40 centímetros debajo de su mirada, la distancia entre su mirada y pantalla debe ser mínimo de 65 centímetros.

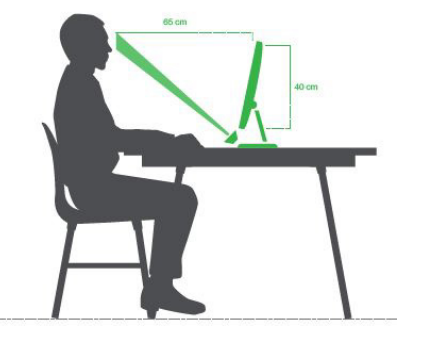

Instalación del software Gazepoint

O

 $=$   $\blacksquare$ 

Diríjase a la siguiente página: https://www.gazept.com/downloads/ Ingrese el siguiente Password: gazepointsw4u!

Descargar Gazepoint Installer (Standard / Pro / UX) Versión 5.3.0 y siga las instrucciones de instalación.

Completada la instalación verificar que se instalaron los siguientes programas:

Gazepoint Control Gazepoint Analisys Gazepoint API ffdshow

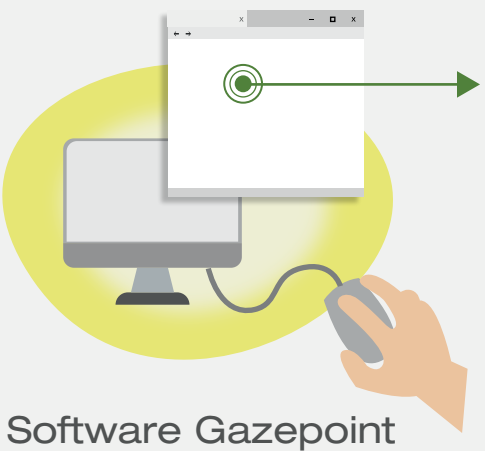

Control (Calibración)

Al ejecutar encontrará la siguiente ventana:

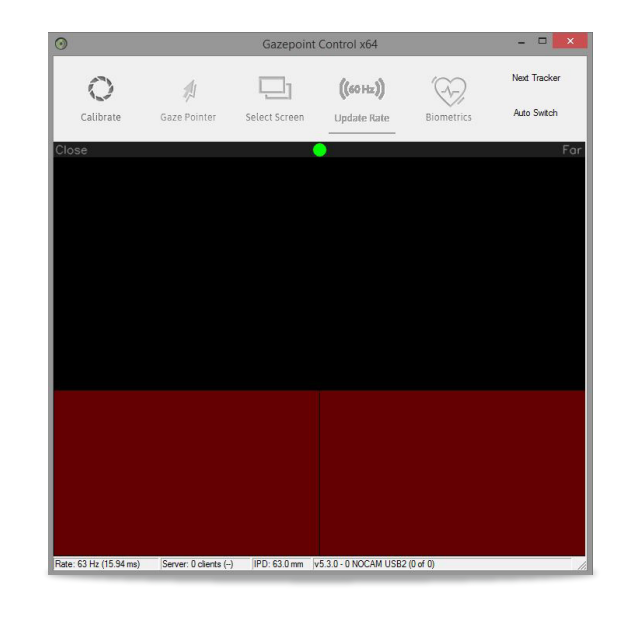

Conectada la cámara deberá aparecer lo siguiente:

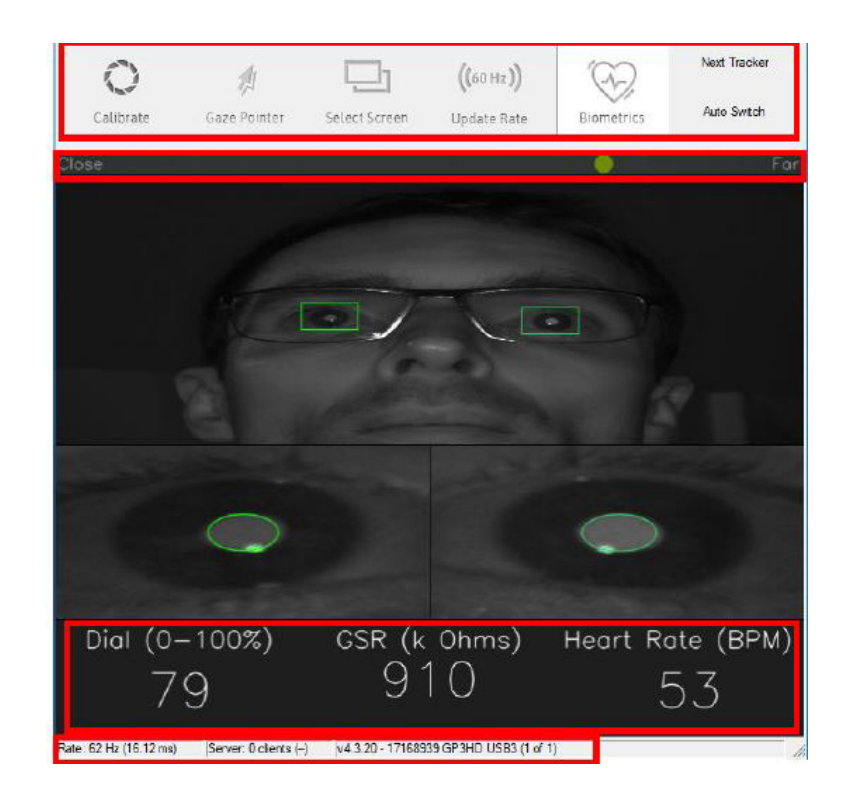

Alinee la cámara con su mirada de tal forma que se identifiquen las pupilas como se muestra en la imagen.

Nota: Las pruebas se deben de hacer en un lugar preferiblemente oscuro y evitar la luz directa hacia la cámara.

Esto afecta la detección de la mirada. Cuando las pupilas sean reconocidas por el software, haga clic sobre la opción Calibrate, la cual abre una pantalla negra en donde aparece un punto blanco por un tiempo determinado en las esquilas y centro de la pantalla.

Puntos que deberá seguir con la mirada, al final de la prueba saldrá la siguiente ventana, donde con un rastro verde se indica que parte de la pantalla esta visualizando.

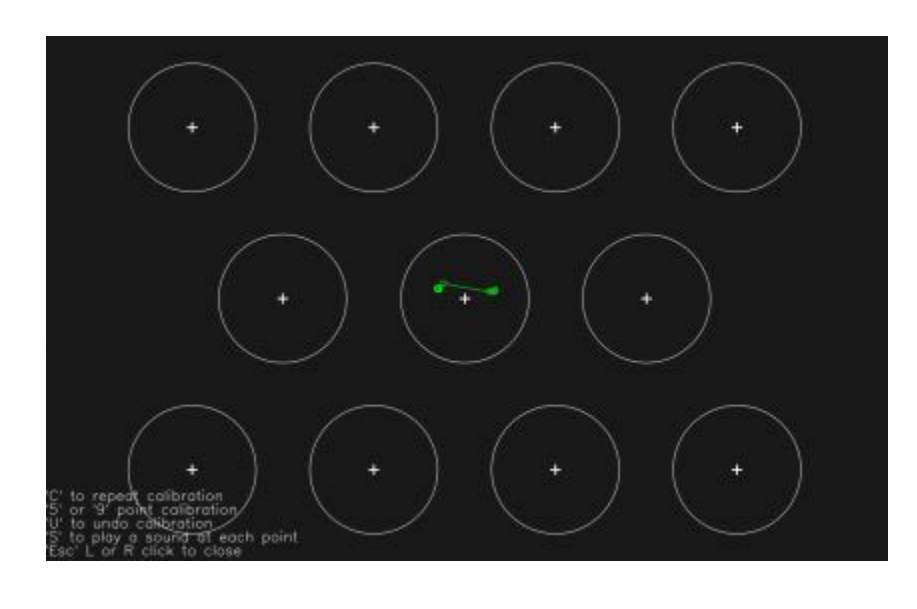

#### IMPORTANTE

NO CIERRE el Gazepoint Control ya que debe permanecer ABIERTO durante la recopilación de datos.

Software para recopilar los datos  $x$ 

Para recopilar los datos tiene dos opciones:

**Software Gazepoint Analysis** 

Software Eyes Tracker de Innova.

### Software Gazepoint Analysis

(licencia de prueba por 30 días)

Permite el seguimiento en actividades como lectura, observación de un video o imagen, por un tiempo determinado. Presenta los resultados con mapas de calor o similares además de poder exportar los datos en un documento con extensión .cvs.

## Software Eyes Tracker de Innova

(Acceso ilimitado)

Permite el seguimiento en cualquier actividad que se esté realizando, por tiempo ilimitado. Guarda automáticamente todos los datos en un documento con extensión .cvs.

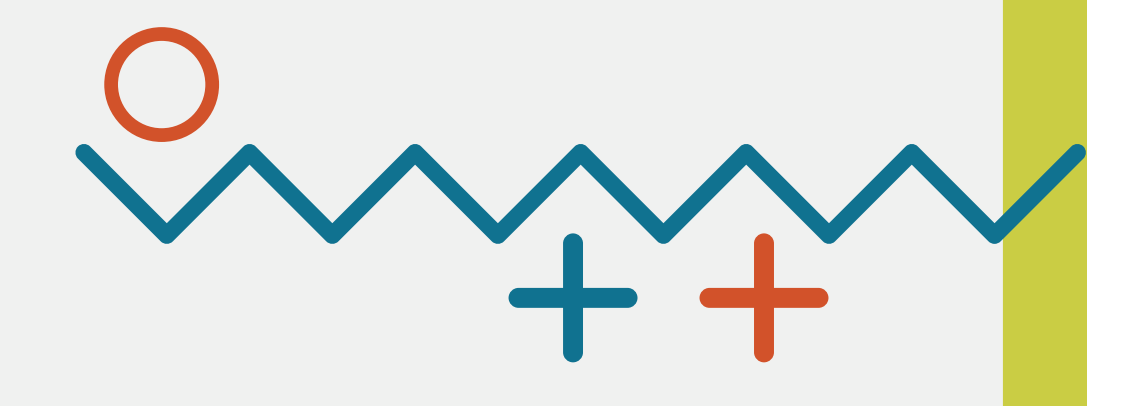

Recopilando con Gazepoint Analysis  $x = \mathbf{a} \cdot \mathbf{x}$ 

Hacer clic en "New Project" y seleccionar la actividad de seguimiento. Seleccione el archivo y el tiempo.

Guarde el proyecto haciendo clic "Save Project".

Su actividad debe aparecer al lado izquierdo. Hacer clic en "Collect Data" y luego en el ícono "Play" para recopilar los datos.

Al terminar el tiempo diríjase a "Analyze Data" y de clic en "Play". En modo de Fixition Map, Head Map, Opacity Map o Bee Swarm le mostrará los resultados, como por ejemplo:

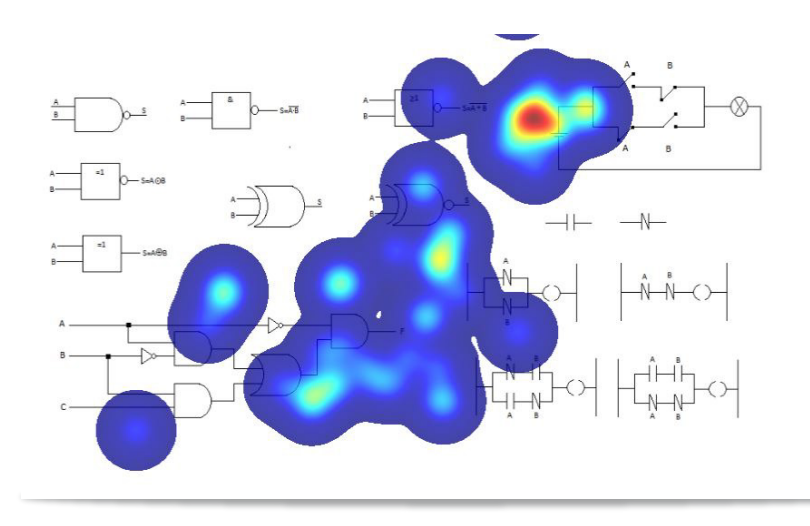

Recopilando con Gazepoint Analysis  $\mathbf{x} = \mathbf{a} \cdot \mathbf{x}$ 

Para exportar los datos recopilados diríjase a "Export" hacer clic en "Select CSV Data" en donde aparecerá la siguiente ventana en donde podrá escoger los datos que quiere extraer en el documento CSV.

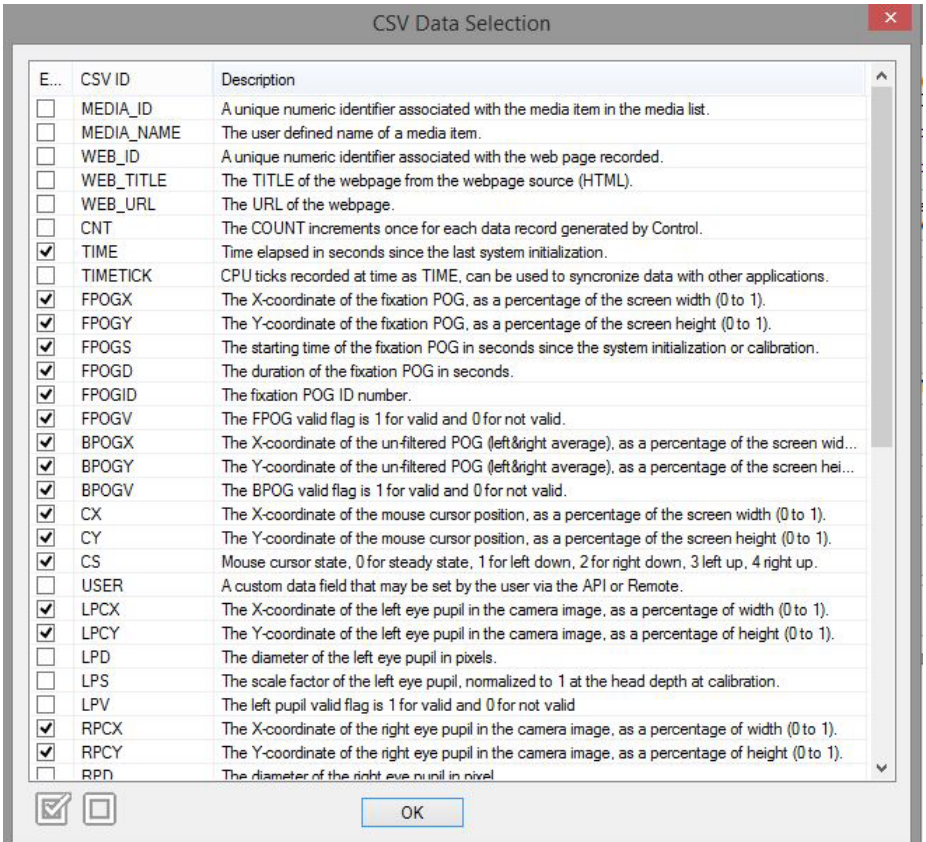

Escogido los datos, hacer clic en "Export CSV Data". Aparecerá un mensaje informando que los datos se han exportado con éxito e indica la dirección de la carpeta en donde se encuentra.

Ejecute el archivo de instalación eyestrackerACACIA  $\mathbf{x} = \mathbf{u} + \mathbf{u}$ 

Por favor diríjase al encargado de Innova él le facilitará el archivo de instalación.

Ya instalado, aparece la siguiente ventana. Siga las instrucciones.

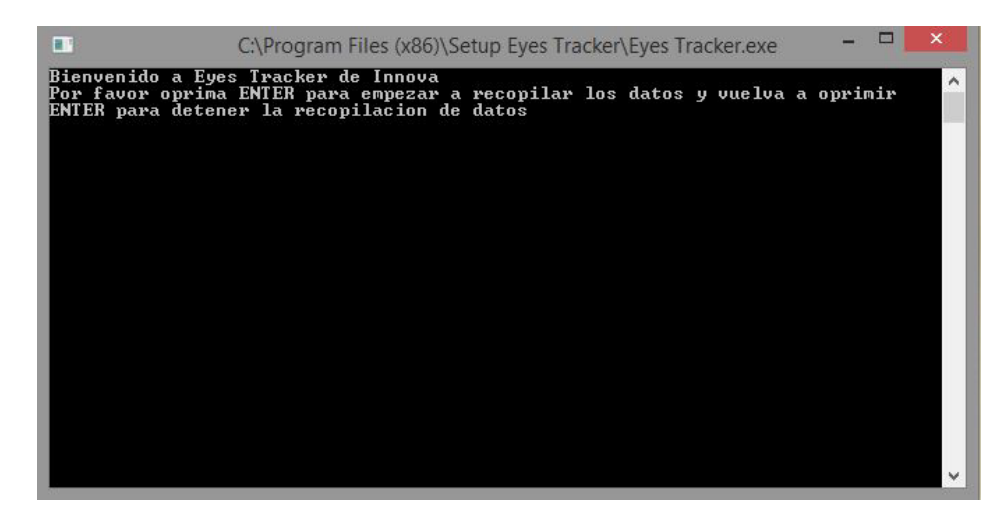

Durante la recopilación de datos en la ventana se mostrara lo siguiente.

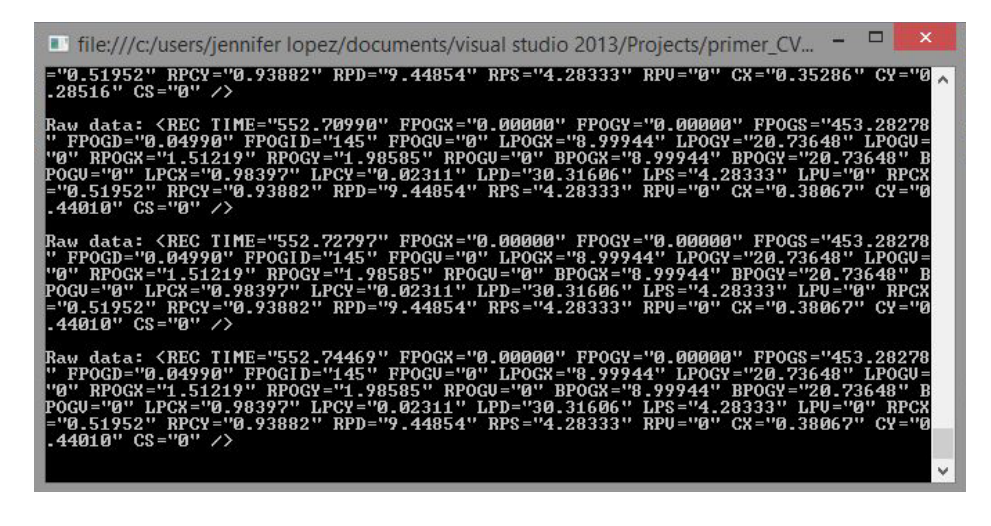

Al final de la actividad se abre una ventana para que ingrese el nombre e indique la ubicación en donde será guardado el documento .csv generado.

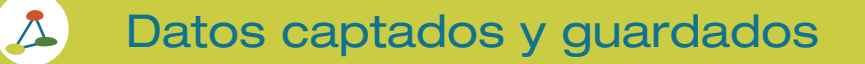

Documento CSV generado por la Gazpoint Analysis ó Eyes Tracker Innova.

**Los datos recopilados se muestran de la siguiente forma:** 

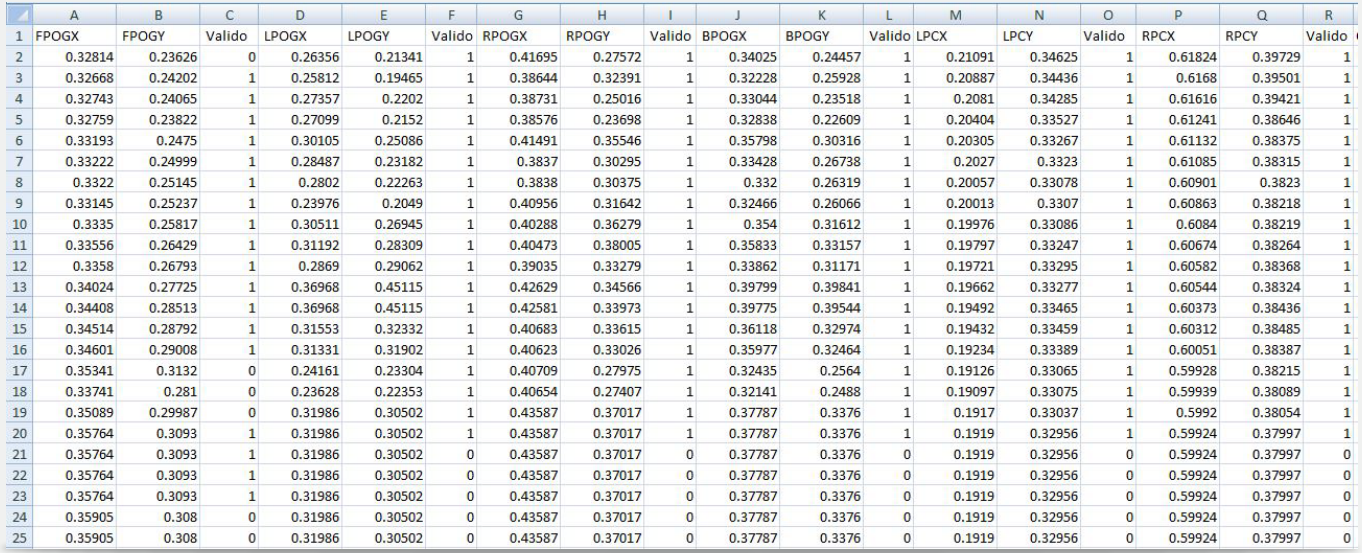

#### Donde:

FPOGX-FPOGY: Coordenadas de atención visual de la persona.

LPOGX –LPOGY: Coordenadas de atención únicamente del ojo izquierdo. RPOGX-RPOGY: Coordenadas de atención únicamente del ojo derecho. BPOGX-BPOGY: Coordenadas de la mejor atención.

LPLCX-LPLCY: Coordenadas de ubicación de la pupila izquierda en el espacio de la pantalla.

RPLCX-RPLCY: Coordenadas de planifcación de la pupila derecha en el espacio de la pantalla.

CX-CY coordenadas de ubicación del mouse en la pantalla.

CS Es número entre 0-4 que identifican las siguientes funciones del mouse:

- 0 No se utilizo ningún botón.
- 1 Botón izquierdo se oprimió
- 2 Botón derecho se oprimió.
- 3 Botón izquierdo se soltó.
- 4 Botón derecho se soltó.

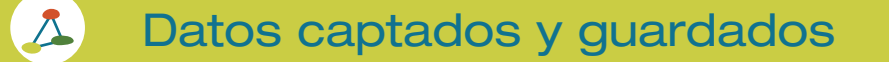

Válido es un valor que puede ser 1 ó 0 donde: 1 indica que el valor tomado para ese instante de tiempo es confable, mientras que 0 es todo lo contrario indicando, que en ese momento no se hizo correctamente el seguimiento de los ojos o el usuario pestañeo.

Las coordenadas  $X \in Y$ , son una fracción del tamaño de la pantalla, es decir:

- (0,0) está en la parte superior izquierda
- (0.5,0.5) es el centro de la pantalla
- (1.0,1.0) está en la parte inferior derecha

Si el valor obtenido esta fuera de estos rangos, es un valor erróneo y no debe tomarse en cuenta.

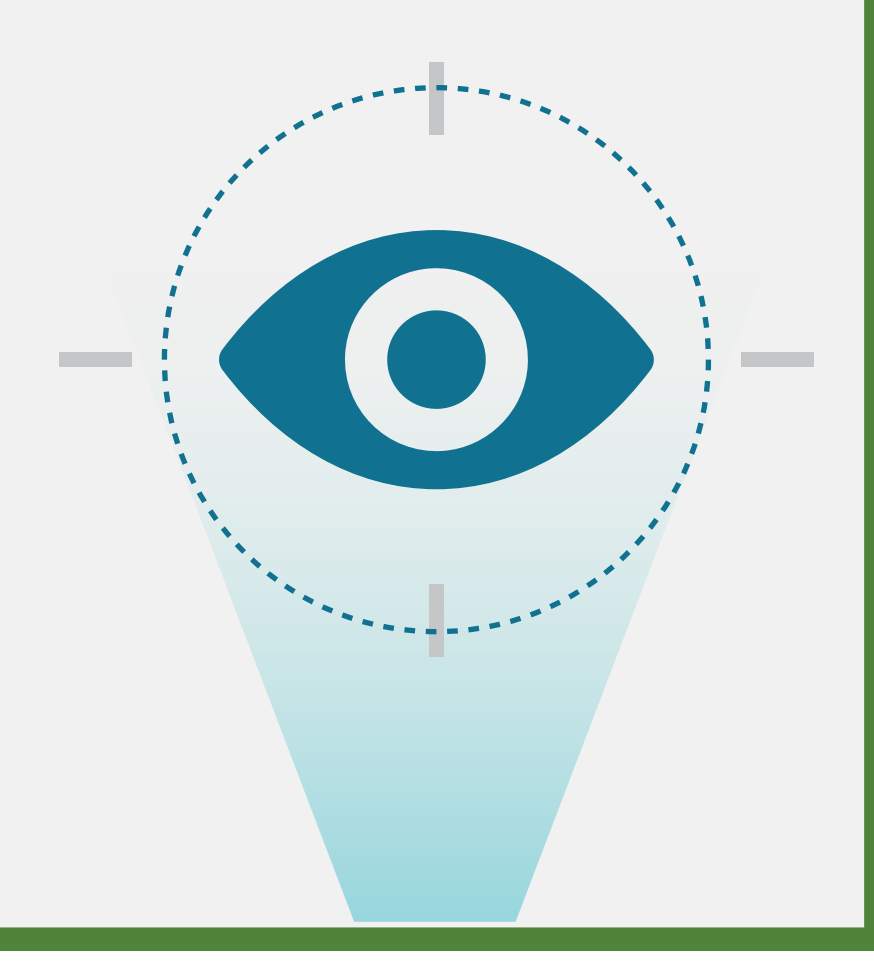

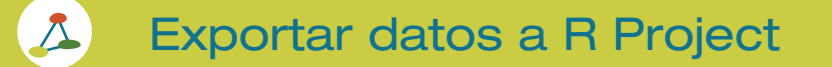

Escriba en la ventana de consola:

datos<-read.csv(fle.choose(),header = T) Seleccione documento con extensión .csv Escriba en consola datos

Carga todos los valores del documento csv y los guarda en la variable datos.

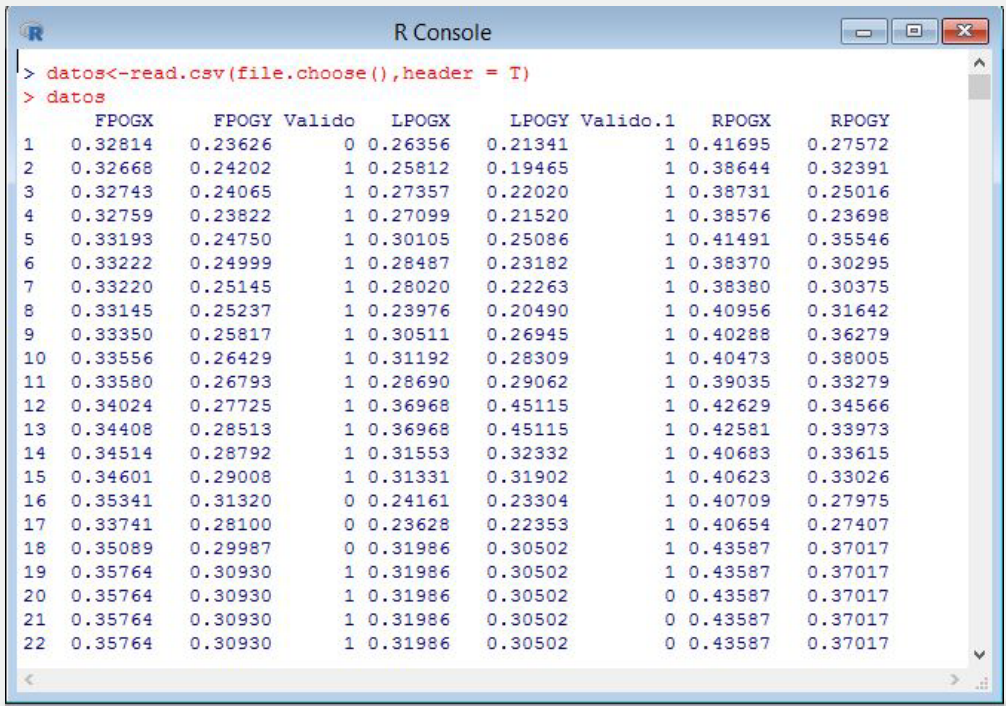

# Ejemplos de gráficas

 $\Delta$ 

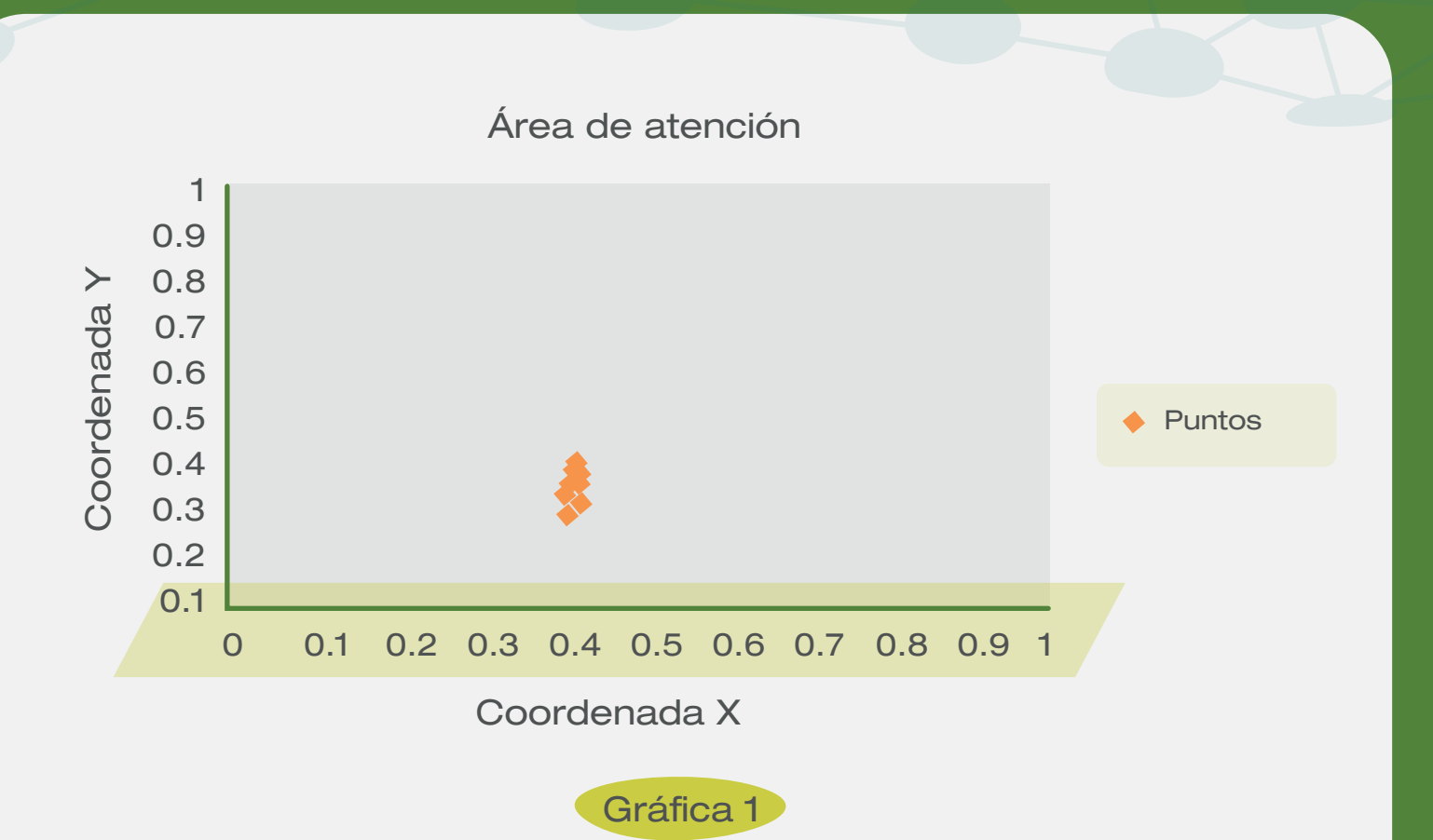

Gráfca donde se indica la atención visual que presento el usuario en un determinado intervalo de tiempo, realizada en Excel.

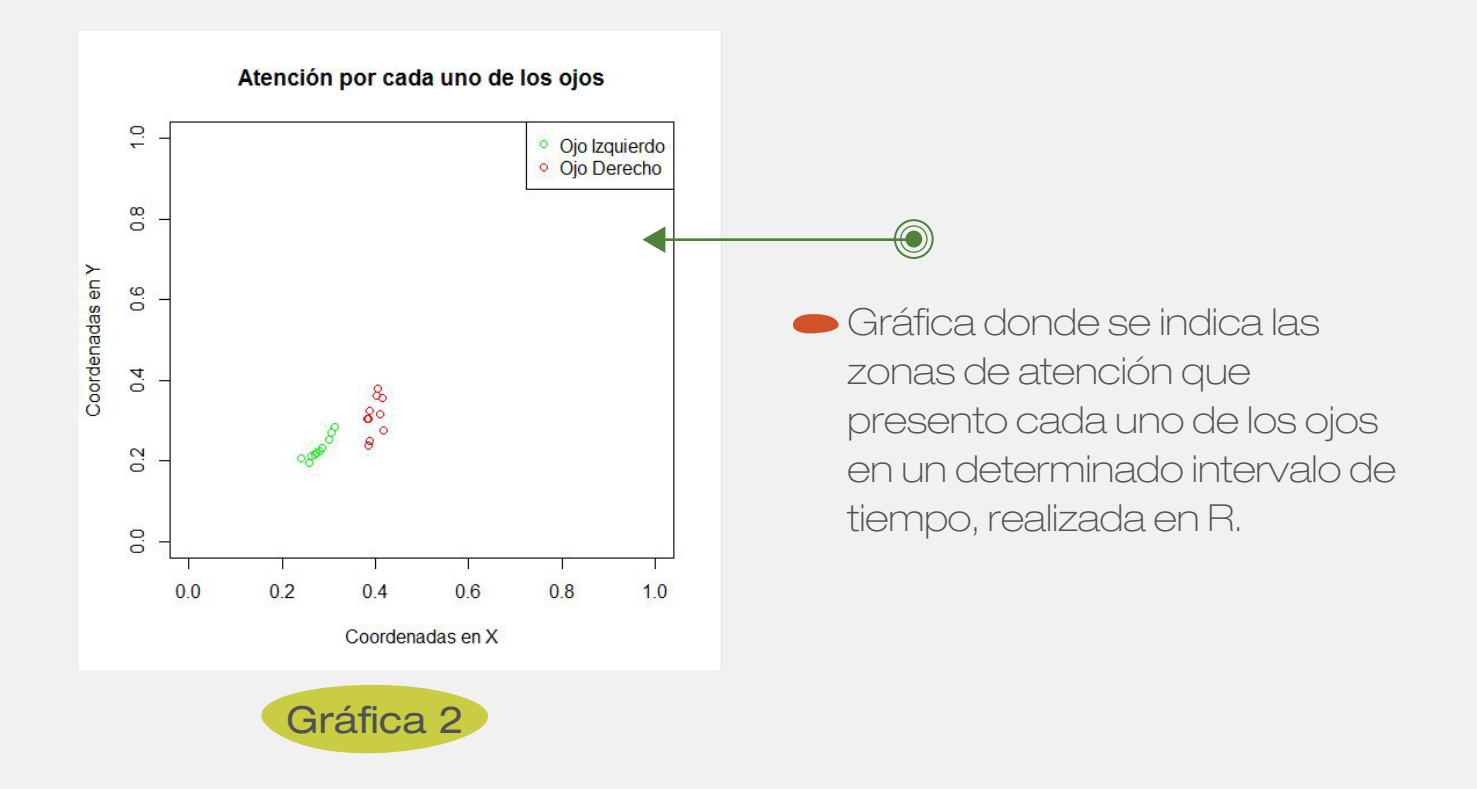

Información adicional

 $\Delta$ 

Si requiere de más información en la carpeta que se crea con la instalación de Gazepoint hay una carpeta llamada "doc", alli encontrará documentos PDF con información más detallada de los software Gazepoint Analysis, Control y API.

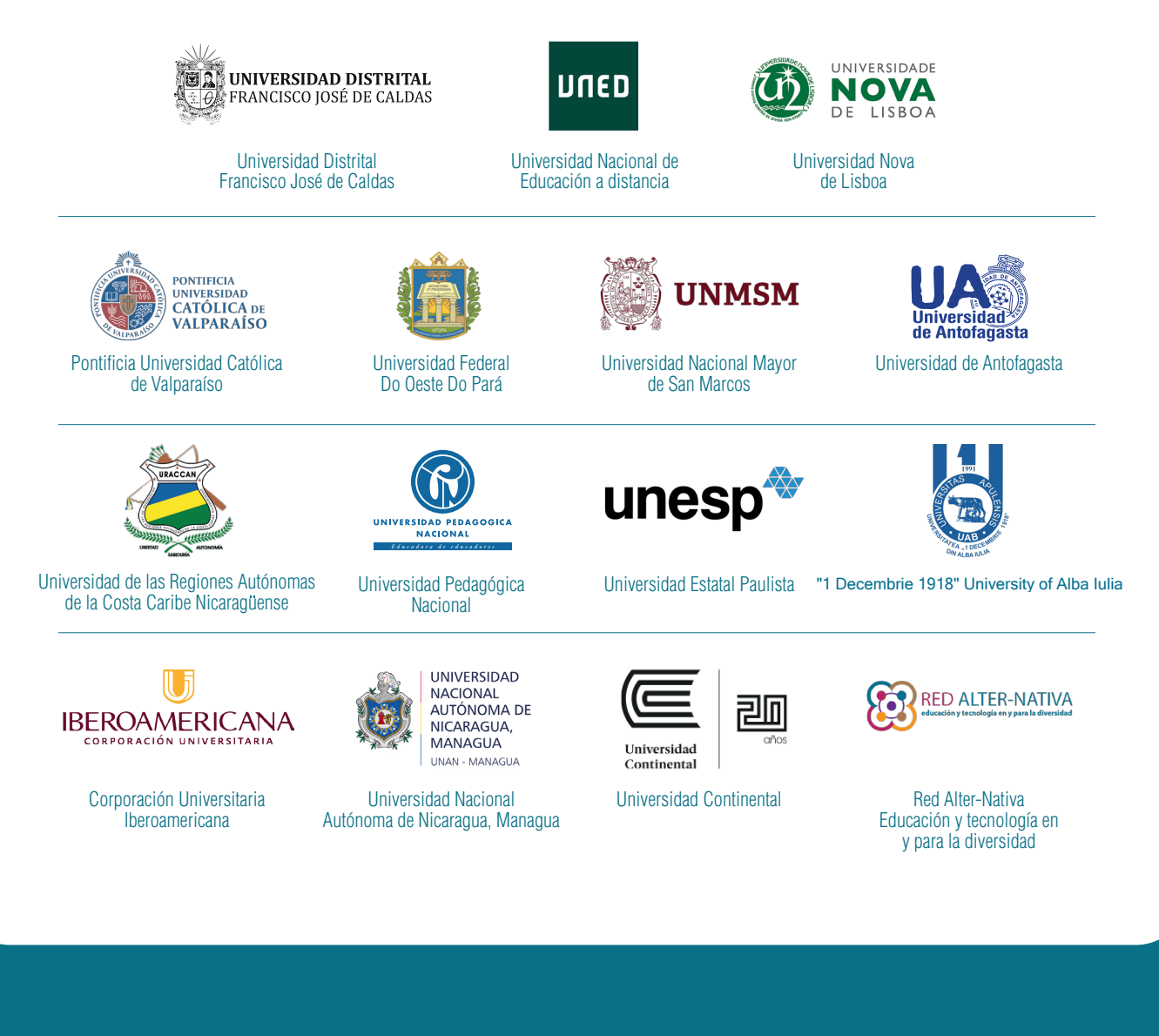

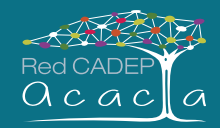

![](_page_17_Picture_2.jpeg)

Cofinanciado por el programa Erasmus+ de la Unión Europea